# Guía de instalación rápida en la red

# Use el router para conectarse a la red

Mediante el uso de un router, puede conectar el ordenador y de 1 a 3 NVR a Internet, a través del uso compartido mediante cable módem de TV o XDSL. Esta guía está dirigida a los usuarios de nivel intermedio, no alos ingenieros de redes profesionales.

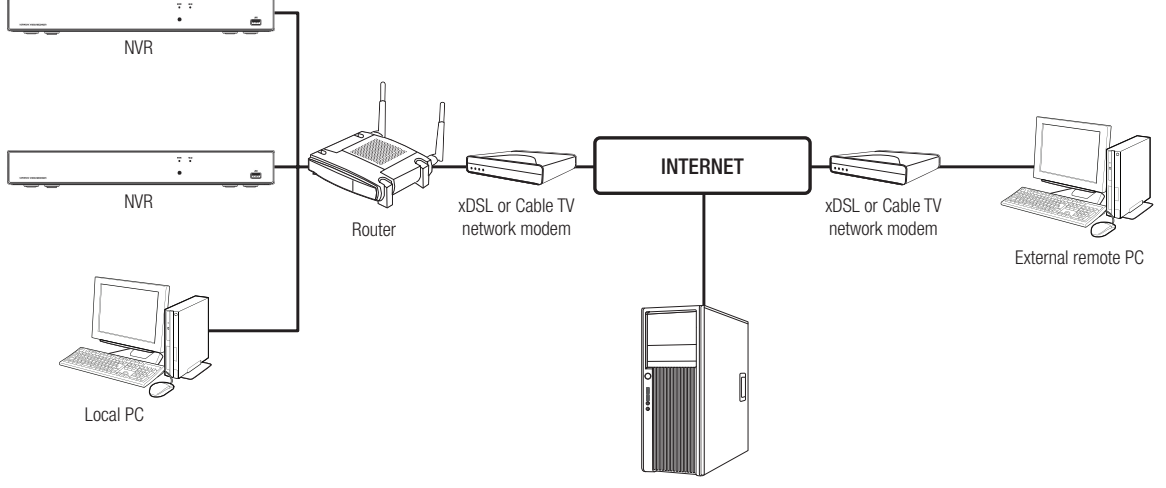

DDNS Server

Para utilizar el router correctamente, siga los pasos 1-6.

Configure el router, el PC y el dispositivo NVR de acuerdo con los siguientes pasos.

- Paso 1. Conecte el cable
- Paso 2. Conecte el ordenador al router
- Paso 3. Conecte el NVR al router
- Paso 4. Conecte el router a la línea de servicio de Internet
- Paso 5. Configure la autenticación de puertos para el router
- Paso 6. Utilice el DDNS para acceder al NVR en un entorno de IP dinámica

# Paso 1. Conecte el cable

- **1.** Conecte la línea de Internet al puerto (WAN) de Internet en el router.
- **2.** Conecte el NVR y el ordenador al puerto LAN (1-4) del router mediante un cable Ethernet.

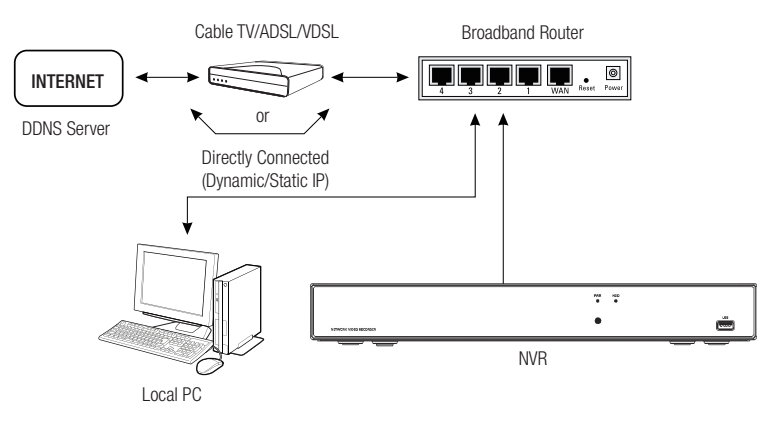

# Paso 2. Conecte el equipo local al router

# Paso 2.1 Configuración de conexión

- **1.** Haga clic en [Start] en el ordenador.
- **2.** Acceda a <Control Panel> <Network Connection>. La ventana de conexión de red es como se muestra en la figura.
- **3.** Seleccione <Local Connection>.
- **4.** Haga clic derecho y seleccione <Properties>.

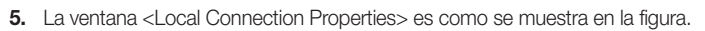

**6.** Seleccione <Internet Protocol (TCP/IP)> y, a continuación, haga clic en [Properties].

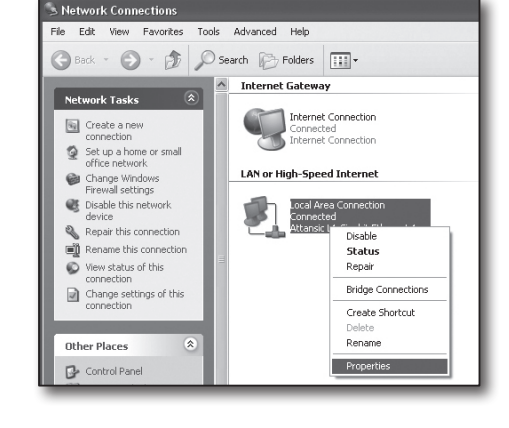

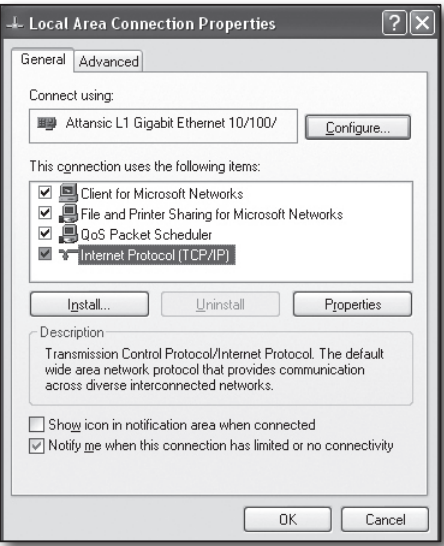

- **7.** Seleccione < Obtain an IP address automatically > y < Obtain DNS server address automatically> y, a continuación, haga clic en <OK>.
- **8.** Haga clic en <OK> para finalizar la configuración.

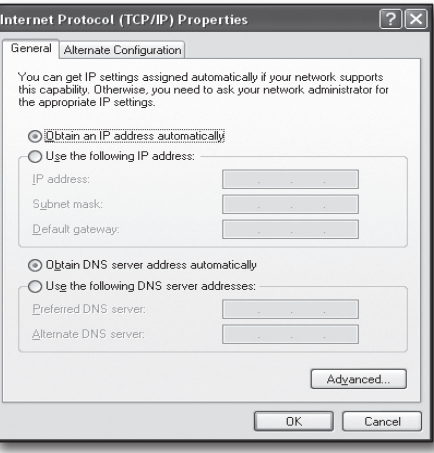

# Paso 2.2 Verificar la conexión

- **1.** Haga clic en [Start] en el ordenador.
- **2.** Haga clic en [Run].
- **3.** Escriba "cmd" en el cuadro de texto del cuadro de diálogo <Run>, y después haga clic en [OK].
- **4.** Escriba "ipconfig" en la ventana de la línea de comandos de DOS [cmd.exe] y pulse [INTRO].
- **5.** Ejecute Internet Explorer e introduzca la dirección IP de <Default Gateway> en la barra de dirección que se encuentra en la ventana "cmd.exe". Luego pulse [ENTER].
- **6.** Si todas las conexiones se han configurado correctamente, aparecerá una página de inicio de sesión del router.

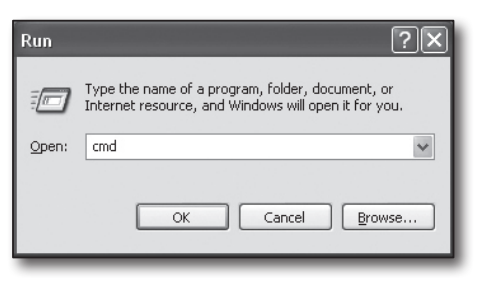

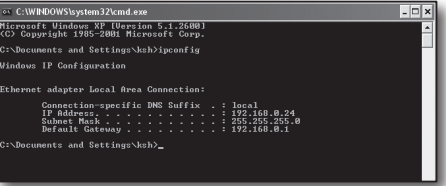

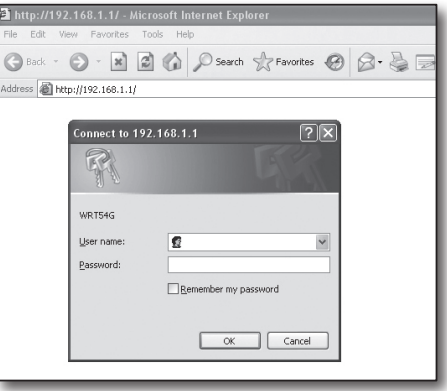

**7.** Si falla la conexión, compruebe todos los cables y regrese al paso 2.1. A continuación, seleccione <Repair>. En la ventana "Local Connection Status", haga clic en la pestaña <Support> y seleccione <Default Gateway> (si coincide con la puerta de enlace que se encuentra en la ventana [cmd.exe], y después compruebe la conexión de nuevo).

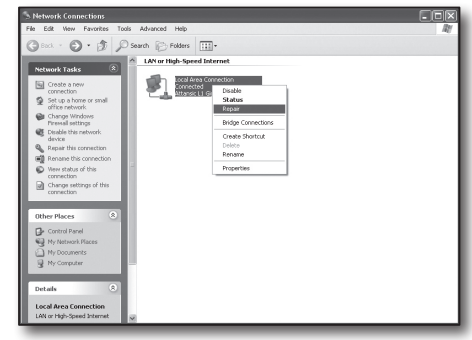

# Paso 3. Conecte el NVR al router

# Paso 3.1 Configurar los ajustes del router del NVR

- 1. Seleccione [Main Menu -> Parameter].
- **2.** Seleccione la ventana <Network>.
- **3.** Seleccione <Static>. Aparecerá la ventana de configuración de la conexión.
- **4.** Mueva el cursor al elemento deseado.
- **5.** Introduzca manualmente la <IP address> al seleccionar la conexión estática. La dirección IP consta de 4 campos, y los primeros 3 campos deben ser los iguales a los de la dirección <Default Gateway> de su equipo, que se pueden encontrar en el Paso 2. El último campo debe ser una cifra no ocupada entre 2 y 254. Por ejemplo, IP: 192.168.1.200.
- **6.** Introduzca <Gateway> y <Subnet Mask> (los mismos parámetros que se encuentran en su ordenador en el paso 2).
- **QO R**  $\overline{\phantom{a}}$ р.  $\overline{a}$ PPPoE  $\bullet$  Estática 192.168.001.120 255.255.255.00 192.168.001.00 DNS<sub>1</sub> 168 126 063 001 **DNS** UPNP Habilitar -
- **7.** Configure <Client Port> y <HTTP Port>. Consulte la página siguiente para configurar el puerto de cliente y el puerto HTTP.

# ¿Qué es un puerto?

En el protocolo HTTP, el puerto 80 se utiliza generalmente para <HTTP Port>.

Si no se establece un número de puerto, se configurará automáticamente en 80 en el protocolo HTTP.

Por ejemplo, http://www.yahoo.com y http://www.yahoo.com:80 se considerarán iguales.

Por lo tanto, si el <HTTP Port> ha sido configurado para cualquier puerto diferente del 80, tiene que especificar la dirección de la forma siguiente: http://<IP address>:<HTTP Port>,

Por ejemplo, http://192.168.1.200:80 para conectarse al NVR utilizando el navegador de Internet. Se recomienda configurar el <HTTP Port> en un número de puerto entre 1024 y 65535.

Si el puerto no está configurado en 80, el acceso puede ser limitado (en función de la estrategia de seguridad o de la configuración del cortafuegos de su ISP).

El NVR utiliza el <HTTP Port> y el <Client Port> para la conexión a la web.

El <HTTP Port> se utiliza para acceder al NVR a través del navegador web.

El <Client Port> se utiliza para recibir vídeos enviados desde el NVR a través del navegador web.

Cuando se configuran varios NVR, los ajustes de <HTTP Port> y el <Client Port> deben estar configurados respectivamente para cada NVR.

Por ejemplo, el NVR nº 1: 4520, puerto HTTP: 80 NVR nº 2: 4529, puerto HTTP: 2000

# Paso 3.2 Comprobar las conexiones del NVR al ordenador

- **1.** Ejecute Internet Explorer y escriba la <IP Address> y el <HTTP Port> del NVR en la barra de direcciones y, a continuación, pulse [ENTER]. Por ejemplo, http://192.168.1.200: 80.
- **2.** Si la conexión se ha configurado correctamente, aparecerá la pantalla del visor web.
- **3.** Si la conexión falla, compruebe los pasos 1, 2 y 3 para comprobar los ajustes de la conexión.

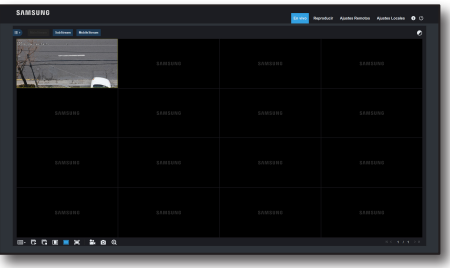

# Paso 4. Conecte el router a la línea de servicio de Internet

El procedimiento y configuración de la conexión a Internet puede variar dependiendo del router específico. Compruebe el método de configuración del router.

## El tipo de conexión depende de su servicio de Internet

Configure la conexión a Internet basándose en el tipo de servicio de Internet. Compruebe el entorno y elija el tipo adecuado de conexión antes de continuar.

- • DHCP: Entorno de IP dinámica (la dirección IP se asigna automáticamente).
- • IP estática (fija): Entorno IP cuando se utiliza una dirección IP pública.
- • PPPoE: Suele utilizarse en el entorno de DSL y requiere identificación de acceso de ADSL y contraseña. Para su ID de usuario y contraseña, consulte a su proveedor de Internet. El nombre de cada tipo indicado anteriormente puede variar en función del fabricante del router.

# Paso 4.1 Guía de conexión (por router)

### Paso 4.1 - Caso 1. D-Link DIR-330

- **1.** Ejecute Internet Explorer y escriba la dirección IP de <Default Gateway> encontrada en el Paso 2 en la barra de direcciones. A continuación, pulse [ENTER].
- **2.** Cuando aparezca la pantalla de inicio de sesión del router, introduzca su nombre de usuario y la contraseña. Para su nombre de usuario y contraseña, consulte el manual de usuario del router.

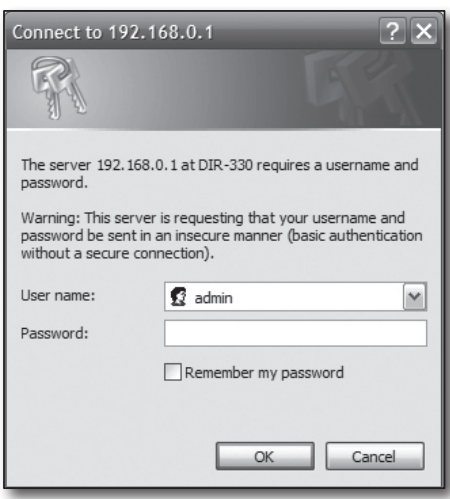

- **3.** Seleccione el método de conexión a Internet desde el asistente de configuración de la conexión y la configuración manual. Al seleccionar el asistente de configuración de la conexión a Internet, irá automáticamente a la siguiente etapa.
- **4.** Haga clic en <Manual Setting>.

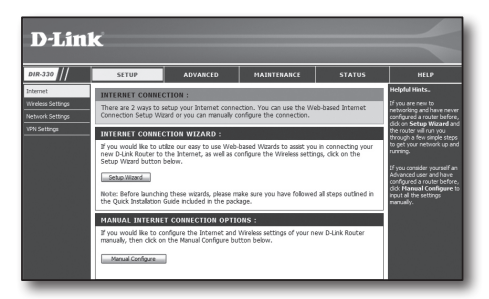

#### **INTERNET CONNECTION TYPE:** Choose the mode to be used by the router to connect to the Internet. My Internet Connection is: Dynamic IP (DHCP)  $\begin{array}{|c|c|c|}\hline \text{M} & \text{M} \end{array}$ DYNAMIC IP (DHCP) INTERNET CONNECTION TYPE : Use this Internet connection type if your Internet Service Provider (ISP) didn't provide you<br>with IP Address information and/or a username and password. Host Name: Host Name :<br>MAC Address :  $\frac{1}{100}$  -  $\frac{1}{100}$  -  $\frac{1}{100}$  -  $\frac{1}{100}$  -  $\frac{1}{100}$  -  $\frac{1}{100}$  (optional) Primary DNS Address : Secondary DNS Address : (ontional)  $MTU: 1500$

# Entorno de dirección IP dinámica

- **6.** Seleccione <Dynamic IP (DHCP)>.
- **7.** Haga clic en [Save Settings].

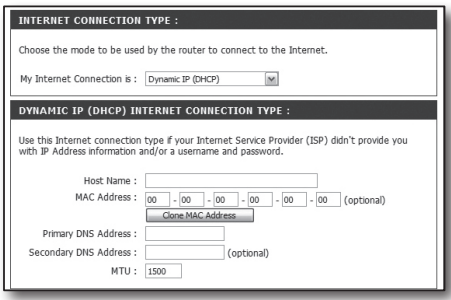

## Entorno de dirección IP estática

- **8.** Seleccione <Static IP>.
- **9.** Introduzca la <IP Address>, <Subnet Mask> y <ISP Gateway Address> asignadas por su ISP.
- **10.** Haga clic en [Save Settings].

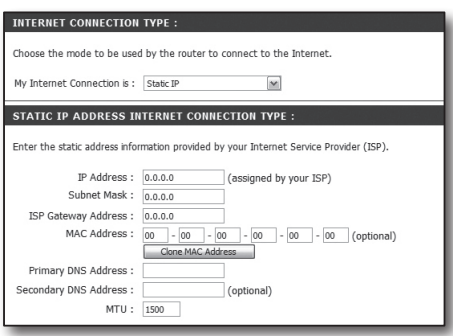

### Entorno de ADSL

- **11.** Seleccione <PPPoE (Username/Password)>.
- **12.** Introduzca su nombre de usuario y contraseña. Para obtener su nombre de usuario y la contraseña, consulte a su proveedor de Internet.

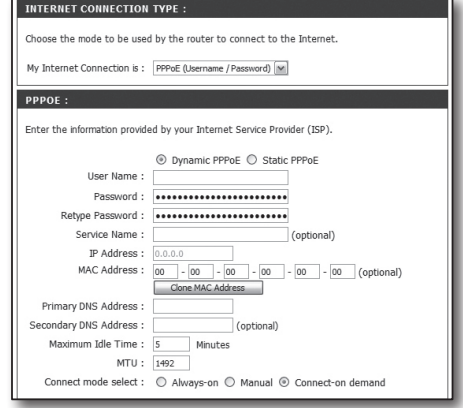

### Paso 4.1 - Caso 2. NETGEAR WGR614SS

- **1.** Ejecute Internet Explorer y escriba la dirección IP de la <Default Gateway> encontrada en el Paso 2 en la barra de direcciones. A continuación, pulse [ENTER].
- **2.** Cuando se visualiza la pantalla de inicio de sesión del router, introduzca su nombre de usuario y contraseña. Para su nombre de usuario y contraseña, consulte el manual de usuario del router.

**3.** Haga clic en <Setup> - <Basic Settings> en el menú del lado izquierdo. Haga clic en <Setup Wizard> para la configuración automática.

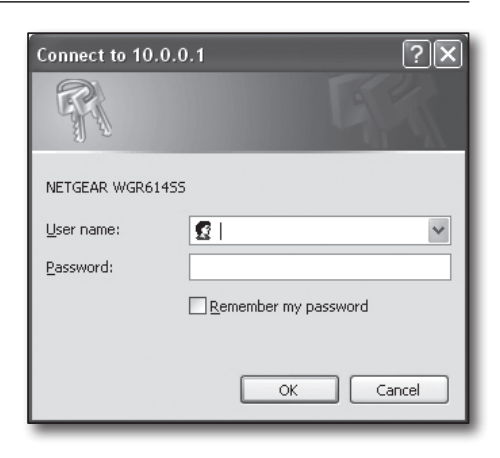

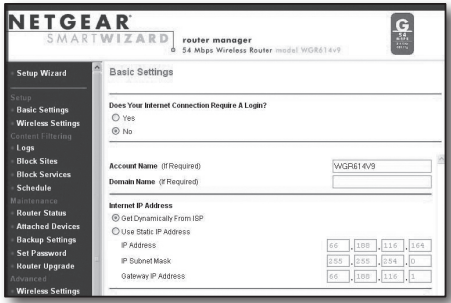

### Entorno de dirección IP dinámica

- **4.** Seleccione <Get Dynamically From ISP>.
- **5.** Haga clic en [Apply].

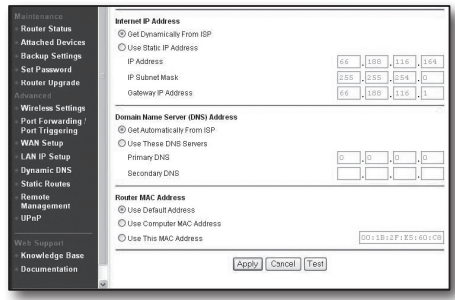

### Entorno de dirección IP estática

- **6.** Seleccione <Use Static IP Address>.
- **7.** Introduzca <IP Address>, <IP Subnet Mask> y <Gateway IP Address>.
- **8.** Haga clic en [Apply].

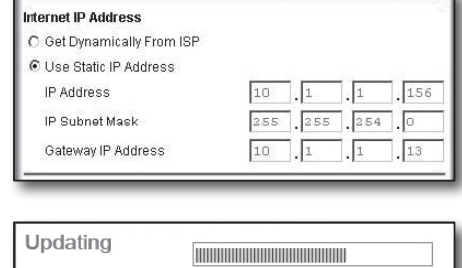

**9.** Se guardarán todos los cambios.

### Compruebe la conexión

Tras la conexión, el indicador de estado <DHCP Client> aparecerá en la parte superior de la pantalla.

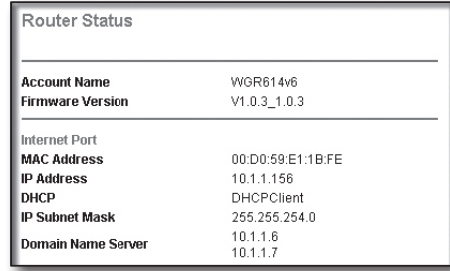

### Paso 4.1 - Caso 3. LINKSYS WRT54G

- **1.** Ejecute Internet Explorer y escriba la <Default Gateway> encontrada en el Paso 2 en la barra de direcciones. A continuación, pulse [ENTER].
- **2.** Cuando aparezca la pantalla de inicio de sesión del router, introduzca su nombre de usuario y la contraseña. Para su nombre de usuario y contraseña, consulte el manual de usuario para el router.

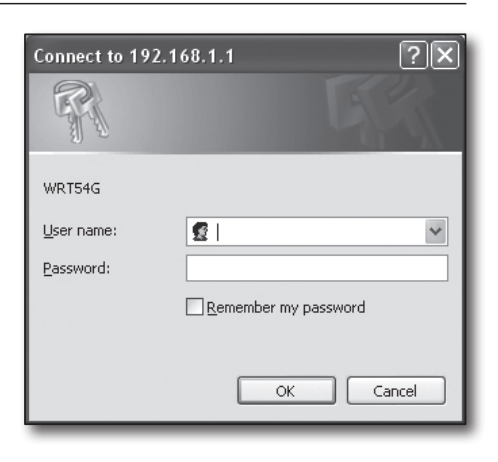

- **3.** Haga clic en <Internet Setup>.
- **4.** La pantalla de configuración que aparece varía en función del tipo de conexión a Internet.

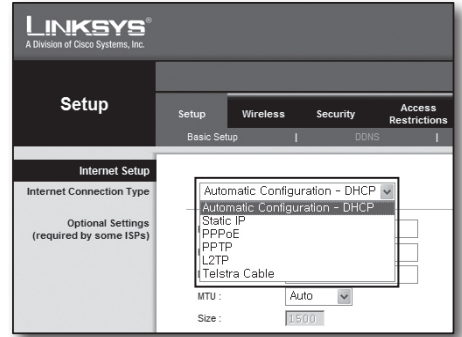

### Entorno de dirección IP dinámica

- **5.** Seleccione <Automatic Configuration-DHCP>.
- **6.** Haga clic en [Save Settings] en la parte inferior.

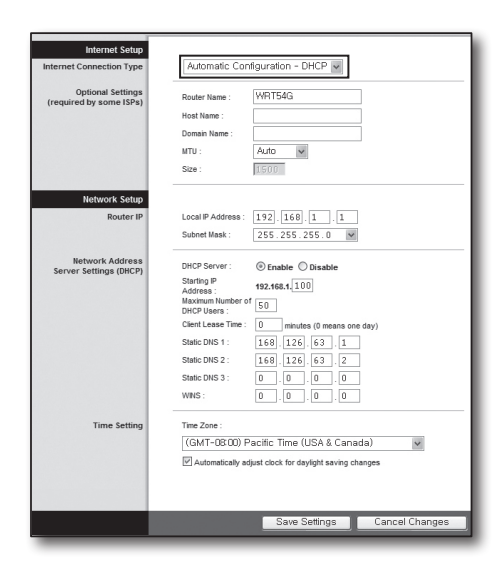

### Entorno de dirección IP estática

- **7.** Seleccione <Static IP>.
- **8.** Introduzca la <Internet IP Address>, <Subnet Mask> y <Gateway> asignadas por su ISP.
- **9.** Haga clic en [Save Settings] en la parte inferior.

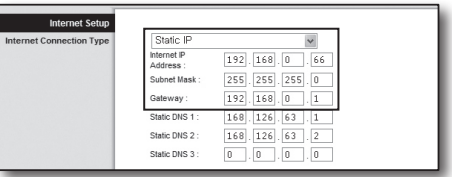

### Entorno de ADSL

- **10.** Seleccione <PPPoE>.
- **11.** Introduzca su nombre de usuario y contraseña. Para obtener su nombre de usuario y la contraseña, consulte a su proveedor de Internet.
- **12.** Haga clic en [Save Settings] en la parte inferior.

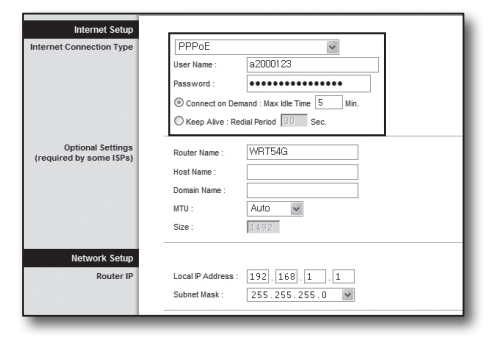

Settings are successful. Continue

### **13.** Al finalizar, aparecerá una página de finalización.

## Paso 4.1 - Caso 4. BELKIN F5D8236-4

**1.** Ejecute Internet Explorer y escriba la dirección IP de la <Default Gateway> encontrada en el Paso 2 en la barra de direcciones. A continuación, pulse [ENTER].

**2.** Haga clic en <WAN> - <Conection Type>. Seleccione el tipo de servicios de Internet.

# Entorno de dirección IP dinámica

- **3.** Seleccione <Dynamic> como tipo de conexión y haga clic en [Next].
- **4.** Introduzca el <Host Name> y haga clic en [Apply Changes]. Si su ISP le ha proporcionado una dirección DNS específica, haga clic en <WAN> - <DNS> e introduzca la dirección DNS.

# Entorno de dirección IP estática

- **5.** Seleccione <Static> como tipo de conexión y haga clic en [Siguiente (Next)].
- **6.** Introduzca la <IP Address> asignada por su ISP.
- **7.** Introduzca la <Subnet Mask> y la <ISP Gateway Address>.
- **8.** Haga clic en [Apply Changes].

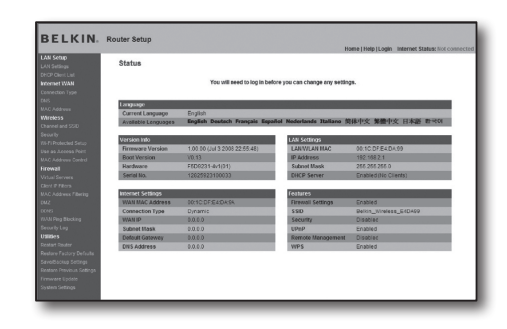

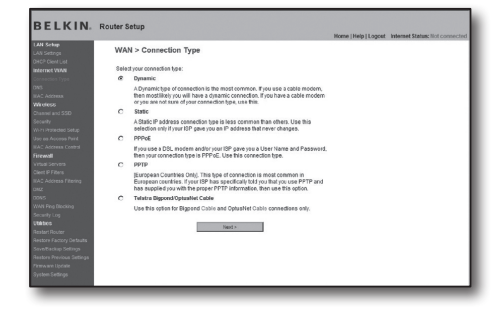

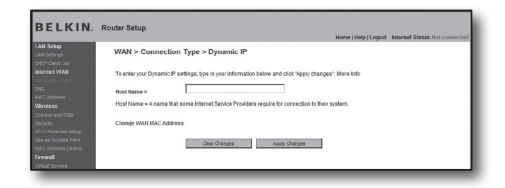

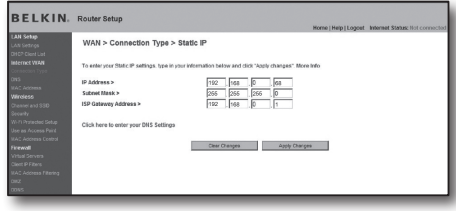

### Entorno de ADSL

- **9.** Seleccione <PPPoE> como tipo de conexión y haga clic en [Next].
- **10.** Introduzca su nombre de usuario y contraseña. Para obtener su nombre de usuario y la contraseña, consulte a su proveedor de Internet.
- **11.** Haga clic en [Apply Changes].

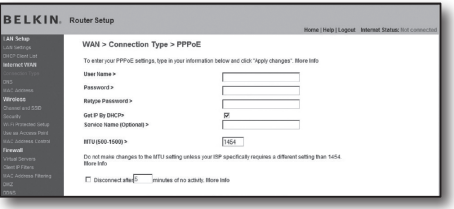

#### Compruebe la conexión

Una vez conectado, el indicador de estado <Connection> aparecerá en la parte superior de la interfaz.

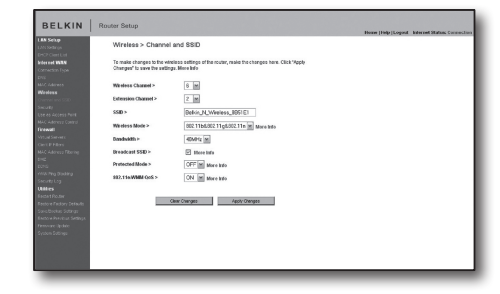

### Paso 4.1 - Caso 5. TRENDNET TEW-652BRP

- **1.** Ejecute Internet Explorer y escriba la dirección IP de la <Default Gateway> encontrada en el Paso 2 en la barra de direcciones. A continuación, pulse [ENTER].
- **2.** Cuando aparezca la pantalla de inicio de sesión del router, introduzca su nombre de usuario y contraseña. Para su nombre de usuario y la contraseña, consulte el manual de usuario del router.

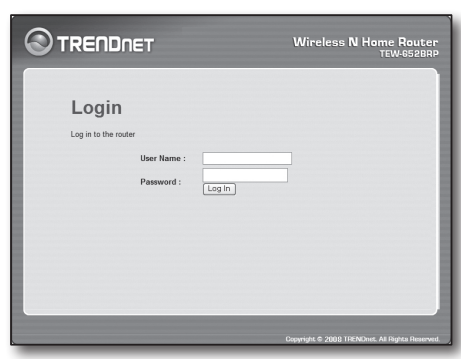

- **3.** Haga clic en <WAN> en el menú del lado izquierdo de la página de configuración.
- **4.** Seleccione <Connection Type>.

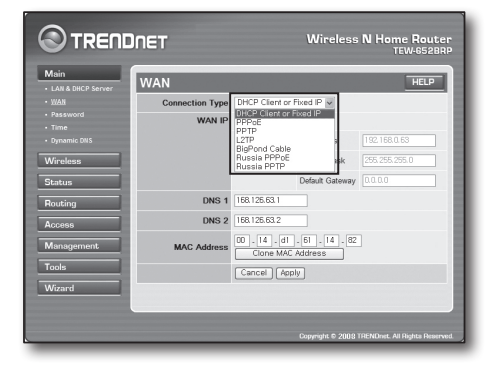

### Entorno de dirección IP dinámica

- **5.** Seleccione <DHCP Client or Fixed IP>.
- **6.** Haga clic en <Obtain IP Automatically>. Si su ISP le ha proporcionado una dirección DNS específica, haga clic en <WAN> - <DNS> e introduzca la dirección DNS.
- **7.** Haga clic en el botón [Apply] en la parte inferior.

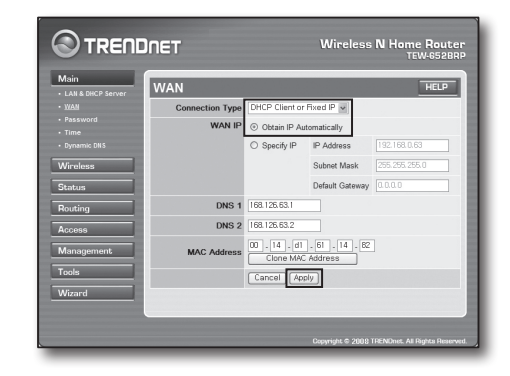

### Entorno de dirección IP estática

- **8.** Seleccione <DHCP Client or Fixed IP)>.
- **9.** Seleccione <Specify IP>.
- **10.** Introduzca <IP Address>, <Subnet Mask> y <Default Gateway>.
- **11.** Introduzca <DNS1> y <DNS2>. Si su ISP le ha proporcionado una dirección DNS específica, haga clic en <WAN> - <DNS> e introduzca la dirección DNS.
- **12.** Al finalizar, haga clic en el botón [Apply] en la parte inferior.

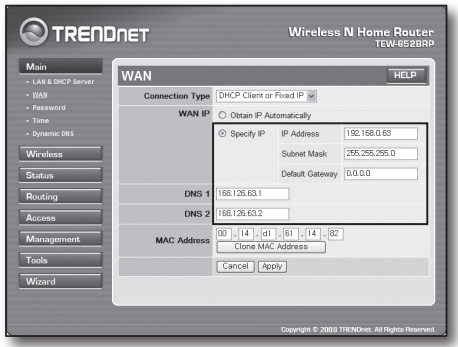

### Entorno de ADSL

- **13.** Seleccione <PPPoE>.
- **14.** Seleccione el método adecuado para obtener la dirección <WAN IP>.
- **15.** Introduzca <Service Name>, <User Name> y <Password>. Para obtener su nombre de usuario y la contraseña, consulte a su proveedor de Internet.

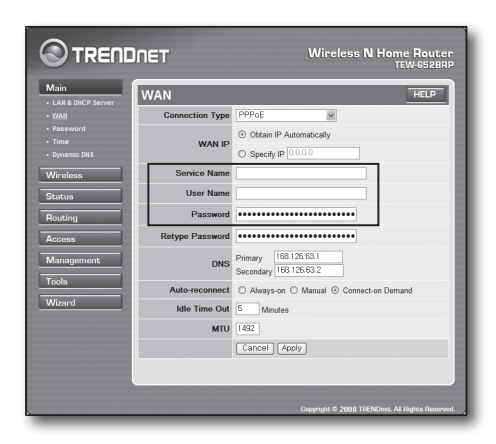

### Compruebe la conexión

**16.** Haga clic en <Status> - <Device Information> en el menú de la parte izquierda, y compruebe el estado actual del servidor en <DHCP Server> bajo el tipo de LAN.

Si la conexión se establece con éxito, aparecerá <Enabled DHCP Table>.

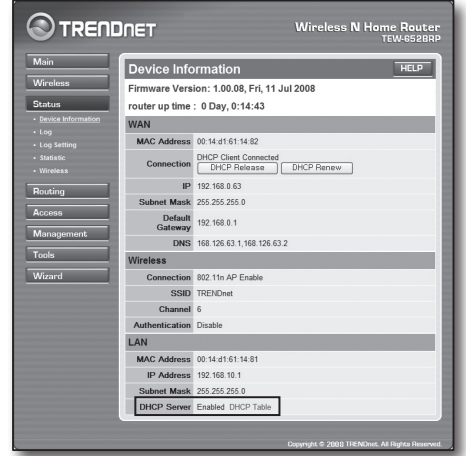

## Paso 4.2 Comprueber la conexión a Internet

- **1.** Ejecute Internet Explorer en el ordenador.
- **2.** Escriba la dirección IP de la <Default Gateway> encontrada en el Paso 2 en la barra de direcciones. A continuación, pulse [ENTER].
- **3.** Haga clic en la ficha Estado de menú del router.

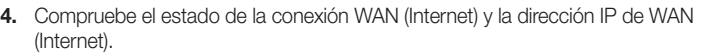

- **5.** Si la conexión se establece con éxito, aparecerá el mensaje <DHCP Client Connected> y aparecerá una dirección para la IP de WAN (Internet).
- **6.** Utilice Internet Explorer para acceder a Yahoo, Google y demás servidores web.
- **7.** Si la conexión ha sido configurada correctamente, Internet Explorer mostrará correctamente la página del servidor web al que se ha obtenido acceso.
- **8.** Si la conexión falla, vuelva al paso 4 y compruebe de nuevo.

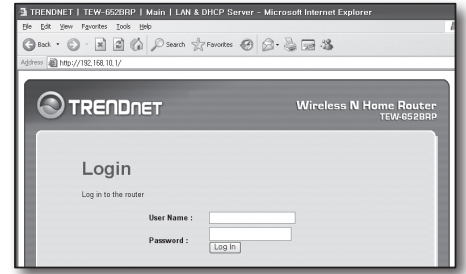

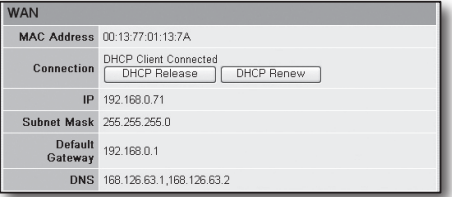

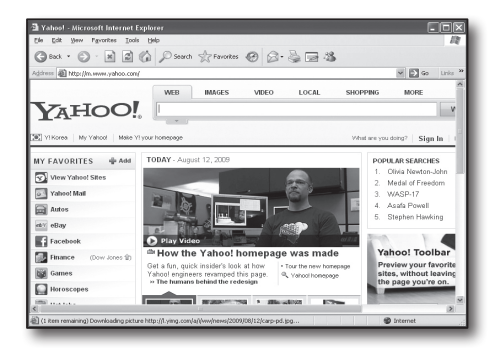

# Paso 5. Autenticación de puertos

La autenticación de puertos se debe configurar para tener acceso desde el exterior de la red del router a un ordenador o NVR que esté conectado al router.

Configure la autenticación de puertos del router de acuerdo con las instrucciones siguientes.

# ¿Qué es la autenticación de puertos?

Es una asignación de puertos de <IP de WAN (Internet): puerto de router> a <IP: puerto de NVR>. Ayuda a iniciar el canal de comunicación entre el interior y el exterior de la LAN privada.

Como un NVR utiliza dos puertos para la comunicación, se puede configurar la autenticación de puertos para dos puertos.

■ Si la autenticación de puertos se configura sólo para el <HTTP Port>: Se puede acceder al visor web a través del navegador Web, pero el vídeo no se puede recibir porque la autenticación de puertos no está configurada para el <Client Port> que se utiliza para la comunicación de datos de vídeo. Si la autenticación de puertos se configura sólo para el <Client Port>: No se puede acceder al visor web a través del navegador web ya que la autenticación de puertos no está configurada para el <HTTP Port>, que se utiliza para la comunicación.

El método de autenticación de puertos para cada tipo de router se describe a continuación. Para otros routers que no figuran en la guía, consulte el manual de usuario del router.

## Paso 5.1 Guía de autenticación de puertos (por router)

Ejecute Internet Explorer y escriba la dirección IP de la <Default Gateway> encontrada en el Paso 2 en la barra de direcciones. A continuación, pulse [ENTER].

### Paso 5.1 - Caso 1. D-LINK DIR-330

- **1.** Seleccione <Advanced>.
- **2.** Establezca la autenticación de puertos para <HTTP Port>.
	- 2-1. Busque la <Check Box> y márquela.
	- 2-2. Introduzca un nombre para el puerto del NVR en el campo <Name>. Por ejemplo, "NVR 1"
	- 2-3. En <Public Port>, introduzca el <HTTP Port> definido en el paso 3. Por ejemplo, 80-80
	- 2-4. En <Private Port>, introduzca el <HTTP Port> definido en el paso 3. Por ejemplo, 80-80
	- 2-5. En <IP Address>, introduzca la dirección IP definida para el NVR en el paso 3. Por ejemplo, 192.168.1.200
	- 2-6. Seleccione <Any> para <Traffic Type>.
- **3.** Establezca la autenticación de puertos para <Client Port>.
	- 3-1. Busque la <Check Box> y márquela.
	- 3-2. Introduzca un nombre para el puerto del NVR en el campo <Name>. Por ejemplo, "NVR 2"
	- 3-3. En <Public Port>, introduzca el <Client Port> definido en el paso 3. Por ejemplo, 4520~4524
	- 3-4. En <Private Port>, introduzca el <Client Port> definido en el paso 3. Por ejemplo, 4520~4524
	- 3-5. En <IP Address>, introduzca la dirección IP definida para el NVR en el paso 3. Por ejemplo, 192.168.1.200
- **4.** Al finalizar, haga clic en [Save Settings].

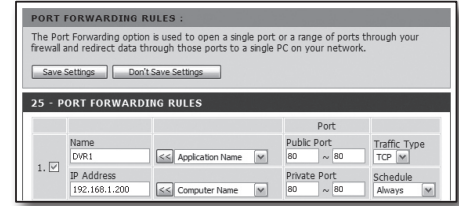

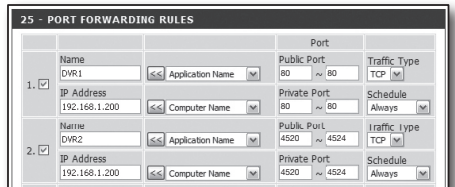

### Paso 5.1 - Caso 2. NETGEAR 614SS

- **1.** Haga clic en [Port Forwarding/Port Triggering] en el menú del lado izquierdo.
- **2.** Seleccione <Port Forwarding>.
- **3.** Establezca la autenticación de puertos para <HTTP Port>.
	- 3-1. Configure la autenticación de puertos para <Add Custom Service>.

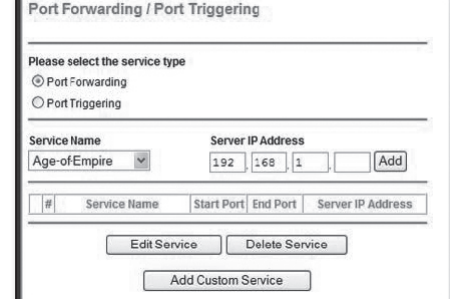

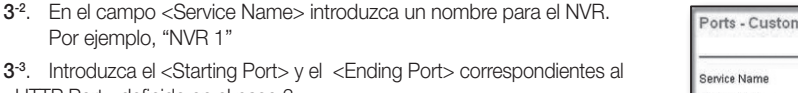

<HTTP Port> definido en el paso 3. Por ejemplo, 80

3-4. En <Server IP Address>, introduzca la dirección IP para el NVR definido en el paso 3.

Por ejemplo, 192.168.1.200

3-5. Haga clic en [Apply] para finalizar la configuración.

**4.** Establezca la autenticación de puertos para <Client Port>.

4-1. Haga clic en el botón <Add Custom Service>.

4-2. En el campo <Service Name> introduzca un nombre para el <Client Port> del NVR.

Por ejemplo, "NVR 2"

4-3. Introduzca <Starting Port> y <Ending Port> correspondientes al <Client Port> definido en el paso 3.

Por ejemplo, 4520, 4524.

4-4. En <Server IP Address>, introduzca la dirección IP definida para el NVR en el paso 3.

Por ejemplo, 192.168.1.200

4-5. Haga clic en [Apply] para finalizar la configuración.

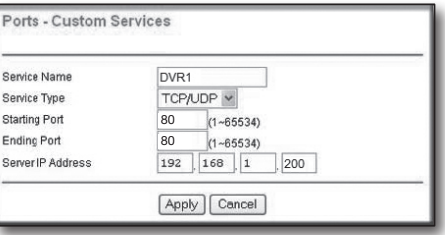

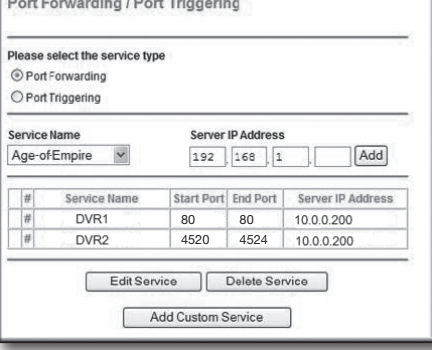

### Paso 5.1 - Caso 3. LINKSYS WRT54G

- **1.** Haga clic en <Application & Gaming>.
- **2.** Establezca la autenticación de puertos para <HTTP Port>.

2-1. En el campo <Application>, introduzca un nombre para el puerto del NVR.

Por ejemplo, "NVR 1"

2-2. En los campos <Start> y <End>, introduzca el <HTTP Port> definido en el paso 3.

Por ejemplo, 80

2-3. Seleccione [Both] en <Protocol>.

2-4. En <IP Address>, introduzca la dirección IP definida para el NVR en el paso 3.

Por ejemplo, 192.168.1.200

2-5. Seleccione la casilla de la columna <Enable> para el puerto especificado.

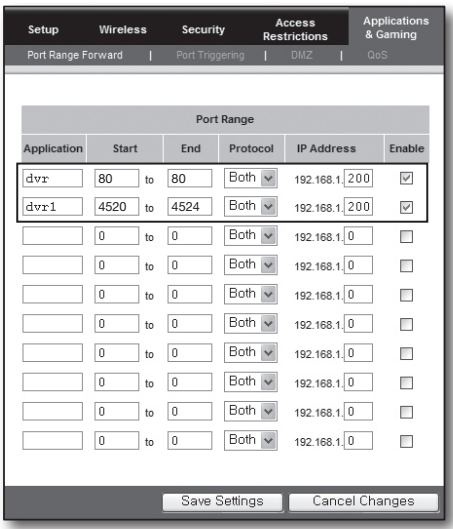

- **3.** Establezca la autenticación de puertos para <Client Port>.
	- 3-1. En el campo <Application>, introduzca un nombre para el puerto del NVR. Por ejemplo, "NVR 2"
	- 3-2. En los campos <Start> y <End>, introduzca el <Client Port> definido en el paso 3. Por ejemplo, 192.168.1.200
	- 3-3. Seleccione [Both] en <Protocol>
	- 3-4. En <IP Address>, introduzca la dirección IP definida para el NVR en el paso 3. Por ejemplo, 192.168.1.200
	- 3-5. Seleccione la casilla de la columna <Enable> para el puerto especificado.
- **4.** Haga clic en [Save Settings] en la parte inferior.
- **5.** Una vez completado, se mostrará la pantalla de finalización.

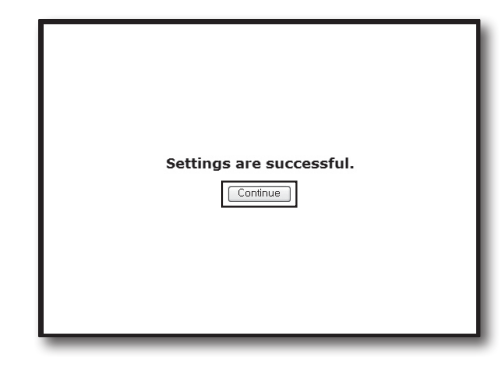

### Paso 5.1 - Caso 4. BELKIN F5D8236-4

**1.** Haga clic en <Firewall> - <Virtual Servers> en el menú de la parte izquierda.

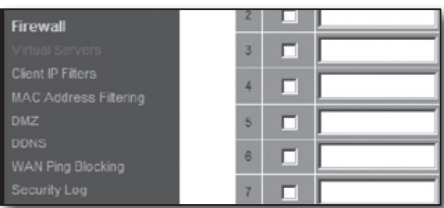

#### **2.** Establezca la autenticación de puertos para <HTTP Port>.

- 2-1. Seleccione la casilla <Enable> para marcar el puerto seleccionado.
- 2-2. En el campo <Description>, introduzca un nombre para el puerto del NVR. Por ejemplo, "NVR 1"
- 2-3. En <Inbound Port>, introduzca el <HTTP Port> definido en el paso 3. Por ejemplo, 80
- 2-4. Seleccione <Any> en <Type>.
- 2-5. En <Private IP Address>, introduzca la dirección IP para el NVR definido en el paso 3.
	- Por ejemplo, 192.168.1.200
- 2-6. En <Private Port>, introduzca el <HTTP Port> definido en el paso 3. Por ejemplo, 80
- **3.** Establezca la autenticación de puertos para <Client Port>.
	- 3-1. Seleccione la casilla <Enable> para marcar el puerto seleccionado.
	- 3-2. En el campo <Description>, introduzca un nombre para el puerto del NVR. Por ejemplo, "NVR 2"
	- 3-3. En <Inbound Port>, introduzca el <Client Port> definido en el paso 3. Por ejemplo, 4520, 4521, 4522, 4523, 4524.
	- 3-4. Seleccione <Any> en <Type>.
	- 3-5. En <Private IP Address>, introduzca la dirección IP definida para el NVR en el paso 3.
		- Por ejemplo, 192.168.1.200
	- 3-6. En <Private Port>, introduzca el <Client Port> definido en el paso 3. Por ejemplo, 4520, 4521, 4522, 4523, 4524.
- **4.** Al finalizar, haga clic en [Apply Changes].

#### **Einewall > Virtual Septen**

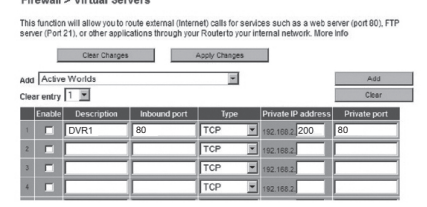

#### Firewall > Virtual Servers .<br>This function will allow you to route external (Internet) calls for services such as a web server (port 80), FTF<br>server (Port 21), or other applications through your Routerto your internal network. More info Clear Charges | Apply Changes Add Active Worlds<br>Clear entry 1  $\overline{\mathbf{z}}$ 80 80 4524 4524

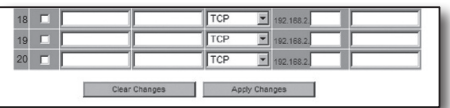

### Paso 5.1 - Caso 5. TRENDNET TEW-652BRP

- **1.** Haga clic en <Access> y <Virtual Servers> en el menú de la parte izquierda.
- **2.** Establezca la autenticación de puertos para <HTTP Port>.
	- 2-1. Seleccione [Enable] en el elemento <Enable>.
	- 2-2. En <Name> campo, introduzca un nombre para el puerto del NVR. Por ejemplo, "NVR 1"
	- 2-3. Seleccione [TCP] en el elemento <Protocol>.
	- 2-4. En los campos <Private Port> y <Public Port>, introduzca el <HTTP
	- Port> definido en el paso 3. Por ejemplo, 80
	- 2-5. En <IP Address>, introduzca la dirección IP definida para el NVR en el paso 3. Por ejemplo, 192.168.1.200
	- 2-6. Haga clic en [ADD].
- **3.** Establezca la autenticación de puertos para <Client Port>.
	- 3-1. Seleccione [Enable] en el elemento <Enable>.
	- 3-2. En <Name> campo, introduzca un nombre para el puerto del NVR. Por ejemplo, "NVR 2"
	- 3-3. Seleccione [TCP] en el elemento <Protocol>.
	- 3-4. En los campos <Private Port> y <Public Port>, introduzca el <Client Port> definido en el paso 3.
		- Por ejemplo, 4520, 4521, 4522, 4523, 4524.
	- 3-5. En <LAN Server>, introduzca la dirección IP para el NVR definido en el paso 3. Por ejemplo, 192.168.1.200
	- 3-6. Haga clic en el botón [ADD].
- **4.** Termine la configuración.

# Paso 5.2 Verificar la autenticación de puertos en el ordenador

- **1.** Vuelva a verificar la <WAN (Internet) IP> seleccionada en el paso 4.2.
- **2.** Vuelva a verificar el <HTTP Port> para NVR seleccionado en el paso 3.1.
- **3.** Ejecute Internet Explorer y escriba "http://<WAN (Internet) IP>:<HTTP Port> en la barra de direcciones y pulse [ENTER].
- **4.** Si la configuración de autenticación de puertos se ha configurado correctamente, aparecerá la pantalla de visor web para el NVR.
- **5.** Si no puede acceder al visor web o puede acceder pero el vídeo no aparece, vuelva al paso 5.1 y compruebe de nuevo.
	- J ` Si la autenticación de puertos se configura sólo para el <HTTP Port>: Se puede acceder al visor web a través del navegador Web, pero el vídeo no se puede recibir porque la autenticación de puertos no está configurada para el <Client Port> que se utiliza para la comunicación de datos de vídeo.

Si la autenticación de puertos se configura sólo para <Client Port>: No se puede acceder al visor web a través del navegador web ya que la autenticación de puertos no está configurada para el <HTTP Port>, que se utiliza para la comunicación.

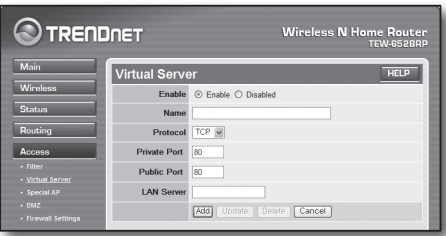

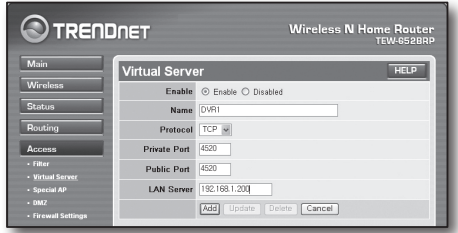

# Paso 6. Acceda al NVR mediante el uso del Servicio de DDNS en el entorno de IP dinámica

Ya que la dirección IP de WAN del router puede ser diferente en la conexión de de TV por cable/XDSL, donde se aplica la asignación de IP dinámica, se proporciona DDNS (Dynamic Domain Name Service) para acceder al NVR con dirección DDNS fija en el entorno de red de IP dinámica.

# Paso 6.1 Configuración DDNS de NVR

- **1.** Acceda a la ventana <Network>, seleccione <DDNS> y aparecerá la página de configuración DDSN.
- **2.** DDNS: Seleccione Activar. Servidor : HANWHA-SECURITY, Se puede elegir entre DDNS\_3322, DYNDNS, NO\_IP, CHANGE IP o DNSEX IT. Introduzca el nombre de dominio, el nombre de usuario y la contraseña proporcionada por el proveedor de servicios DDNS. Por ejemplo, el nombre de dominio: NVR2016.no-ip.org Nombre de usuario: NVR2016. Contraseña: 123456
- **3.** Al término de la configuración de DDNS, pulse <OK>.

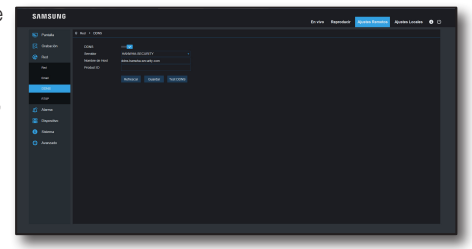

# Paso 6.2 Accesoal NVR mediante la dirección DDNS

- **1.** Ejecute Internet Explorer y escriba la dirección DDNS encontrada en el Paso 6.1 en la barra de direcciones. A continuación, pulse [ENTER].
- **2.** Aparecerá la pantalla en vivo para el NVR.
- **3.** Si no puede acceder, vuelva al Paso 6.1 y compruebe de nuevo la configuración.
- $\blacksquare$  Actualizar la dirección IP del router registrada en el servidor DDNS puede tardar 10 minutos. En caso de que no pueda acceder, vuelva a intentarlo después de 10 minutos.

El NVR informará de su dirección IP al servidor DDNS una vez cada 10 minutos.

#### La configuración ha finalizado.

Con la dirección de DDNS, el ID y la contraseña, puede conectarse a su NVR desde cualquier ordenador que esté conectado a Internet.

Para obtener más información sobre el funcionamiento, consulte el manual de usuario del router.

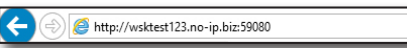

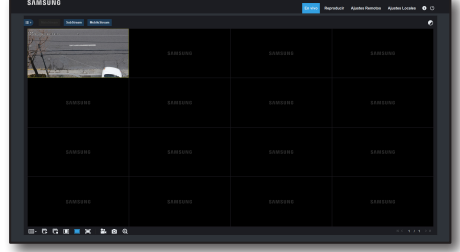